# **DIGITAL PC 5100 CD-INFO.TXT**

21 April 98

## **Driver Version**

The following drivers are provided on the DIGITAL System Software CD.

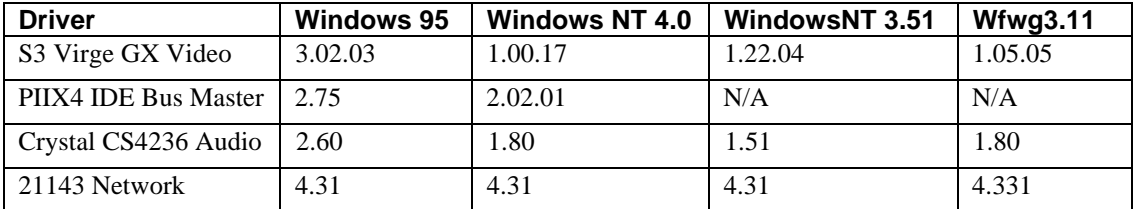

The most current drivers and Digital provided applications can be found on:

Internet:

http://www.windows.digital.com http://www.windows.digital.com/~ftp

## **Network Driver Installation**

## **Installing the PCI DEC 21143 Driver on Windows 95**

Windows 95 will automatically load this driver as a Plug and Play device.

Path to driver on the System Software CD:

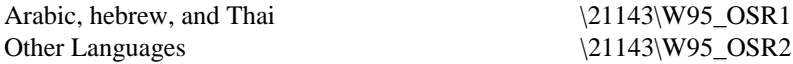

- 1. Click on Device Manager then click Other Devices.
- 2. Remove (if present) the existing Unknown PCI Ethernet Adapter.
- 3. Restart the system.
- 4. When PCI Ethernet adapter is detected, load driver from the System Software CD.

#### **Installing the PCI DEC 21143 Driver on WindowsNT 4.0**

Path to driver on System Software CD: \21143\Wnt40

To install the driver:

- 1. From the Control Panel, select "Network".
- 2. Select the "Adapter Page".
- 3. Click "Add" then "Have Disk".
- 4. Set path to 21143 Network driver on the System Software CD.
- 5. Select "DEC PCI Fast Ethernet 21143" from OEM option menu.
- 6. Press "OK".
- 7. Configure Network settings.

## **Video Driver Installation**

#### **Installing the S3 Virge Video Driver Under Windows95**

Path to driver on System Software CD: \s3\Win95

- 1. From the Control Panel, open Display.
- 2. Click Settings, then click Advanced Properties.
- 3. Click Change, then click Have Disk.
- 4. Set path to S3 Virge video driver on System Software CD.
- 5. Click OK, then click OK again.
- 6. Select S3 Inc. Virge/DX/GX PCI.
- 7. Click OK, then click Close.
- 8. Set Color depth and/or resolution.
- 9. Click Close.
- 10. Restart System if prompted.

### **Installing the S3 Virge Video Driver Under WindowsNT 4.0**

Path to driver on System Software CD:  $\s3\Wnt40$ 

To install the driver:

- 1. From Start, click Settings, and then Control Panel.
- 2. Click Display.
- 3. From Display Properties, choose Settings tab.
- 4. From Settings, click Display Type.
- 5. Click Change, then click Have Disk.
- 6. Enter the path for S3 Virge on the System Software CD, then click OK.
- 7. Select S3 Inc. Virge/DX/GX PCI..
- 8. Click OK, Yes, then OK.
- 9. Click Close and change color depths and/or resolution.
- 10. Click Close.
- 11. Restart System if prompted.

#### **Installing the S3Virge Video Driver Under Windows for Workgroups 3.11**

Path to driver on System Software CD \s3\wfw311

- 1. From the Control Panel, open Drivers.
- 2. Click Add.
- 3. Select Unlisted or Updated Driver, then click OK.
- 4. Set path to S3Virge on System Software CD.
- 5. Click OK.
- 6. Select Resolution/Color Depth, then OK.
- 7. Restart System.

# **PIIX4 IDE Bus Mastering Driver Installation**

## **Installing the PIIX4 Driver Under Windows95**

Path to driver on System Software CD:  $\langle \text{Private}\rangle\$ 

To install the driver:

- 1. Run \piixide\Win95\Piix.exe from the System Software CD.
- 2. From Start, click Settings, click Control Panel, click System.
- 3. Click Device Manager.
- 4. Open Hard Disk Controllers.
- 5. Remove Standard Dual PCI IDE Controller.
- 6. Restart system.
- 7. Click Next from Device Drive Wizard Screen.
- 8. Click Finish
- 9. Restart system.

## **Installing the PIIX4 Driver Under WindowsNT 4.0**

Path to driver on System Software CD: \Piixide\Wnt40

- 1. Run \Piixide\Wnt40\setup from the System Software CD to store PIIX4 driver on your hard disk.
- 2. From Start, click Settings, click Control Panel, click SCSI Adapters.
- 3. Select Drivers Tab.
- 4. Click Add.
- 5. Click Have Disk and set path to PIIX4 driver on your hard disk.
- 6. Click OK.
- 7. From the WindowsNT Setup Screen, set path to PIIX4 driver on your hard disk.
- 8. Click Continue.
- 9. Restart system.

## **Audio Driver Installation**

### **Installing the Crystal Audio Driver under Windows95**

Path to driver on System Software CD: \Crystal\Win95

To install the driver:

1. Run Setup.exe from the System Software CD.

#### **Installing the Crystal Audio Driver under WindowsNT 4.0**

Path to driver on System Software CD: \Crystal\Wnt40

To install the driver:

- 1. Double click the Multimedia icon in the control panel and click on the Devices tab.
- 2. Press the ADD button. Select Unlisted or Updated Drivers and press OK.
- 3. A dialog box will appear and request the path of the location of the driver files. You may search this path by clicking the BROWSE button.
- 4. Another dialog box will appear with the CrystalWare Audio Driver label. Press OK to continue with the installation.
- 5. If your system BIOS does not support Plug-and-Play, the Business Audio Setup dialog box will appear and request you to select the configuration resources.
- 6. Click on the Restart Now button.

### **Installing the Crystal Audio Driver under Windows 3.11**

Path to driver on System Software CD: \Crystal\Wfw311

To install the driver:

1. Run \disk1\setup.exe

# **Installing USB for Windows95**

Path to driver on System Software CD:  $\bigvee$ 

To install the driver:

Note: The PIIX driver must be installed prior installing the USB drivers.

- 1. Run \Usb\usbsupp.exe from the System Software CD. System will restart.
- 2. Run \Usb\usbinf.exe from the System Software CD.
- 3. From Control Panel, open System`.
- 4. Open "Device Manager".
- 5. Open "Other Devices"
- 6. Remove entry "Universal serial bus controller".
- 7. Restart system.

# **Application Installation**

Click on the appropriate executable file, using the following table for paths. As indicated, some applications are Windows95 applications only.

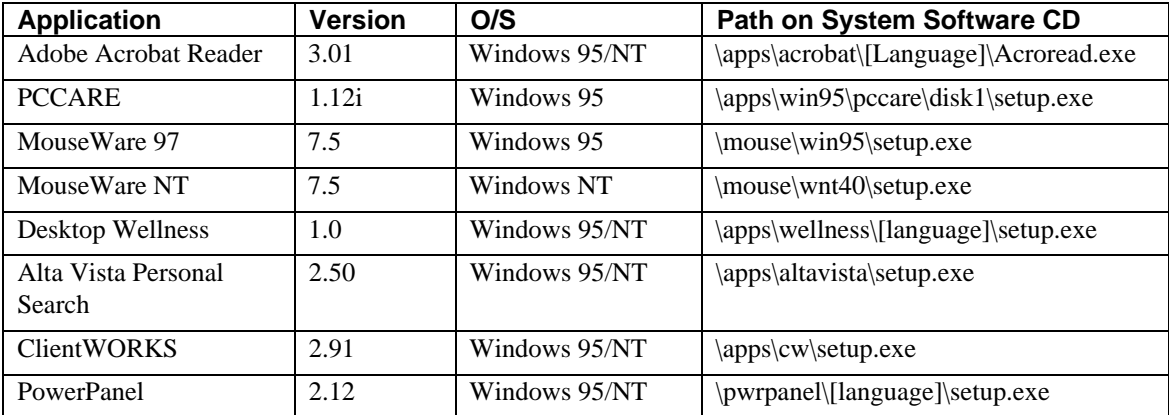

## **Image Files**

The following diskettes are stored as diskette images:

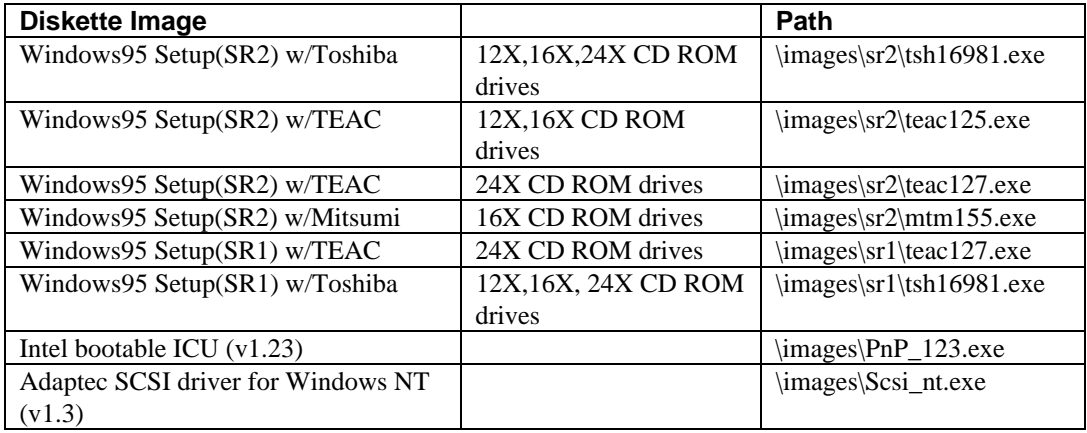

## **Documentation Installation**

Documentation installation includes the Readme.txt for your system, the System Reference in Adobe Acrobat .PDF format, and Windows-based on-line help files.

Path for all documentation and help files \help\[language]\disk1\setup.exe

# **Creating Diagnostics Diskettes**

Your System Software CD includes the disk images of three Diagnostics diskettes. DIGITAL recommends that you create Diagnostic diskettes as soon as possible.

Before beginning, be sure you have three formatted blank 1.44 MB diskettes available. Then proceed as follows:

- 1. If you are a Windows 95 or Windows NT 4.0 user, click on My Computer on the desktop.
- 2. Choose your CD-ROM drive.
- 3. From the CD-ROM drive, locate and run the following executable files to make the first diskette:

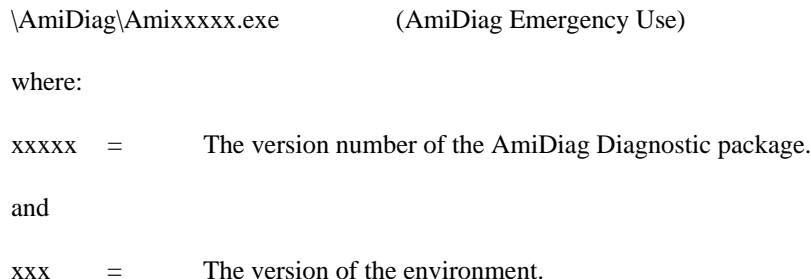

- 4. Insert your blank diskette and follow the instructions on the screen.
- 5. Remove the diskette and label the diskette as the instructions describe on the screen.

6. Make the next diskettes, the "DIGITAL Vendor Extended" diagnostic diskettes by locating the following executable files:

\AmiDiag\Xtxxx\_1.exe \AmiDiag\Xtxxx\_2.exe where:

xxx = The version number of the Digital Vendor Extended disk.

7. Repeat step 4 and 5.

You may wish to install the diskettes on your hard disk drive. Windows NT users have to first create a bootable DOS partition to install the diskette. You can increase the Diagnostics performance and functionality by running the program from the hard disk drive.

The first diskette is also useful as an Emergency diagnostic diskette, in the event that your system will not boot up correctly. Insert the diskette in the diskette drive and power on your system.

For more information, see the README.TXT file on the Diagnostic diskettes.